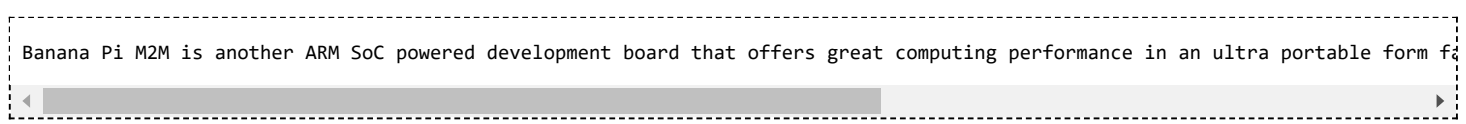

Read more about : [Banana Pi BPI-M2M](https://wiki.banana-pi.org/Banana_Pi_BPI-M2M)

#### **Key Features**

- Quad Core ARM Cortex A7 CPU. R16
- **512MB DDR3 SDRAM**
- WiFi (AP6212) & Bluetooth onboard

# **Development**

# **Android**

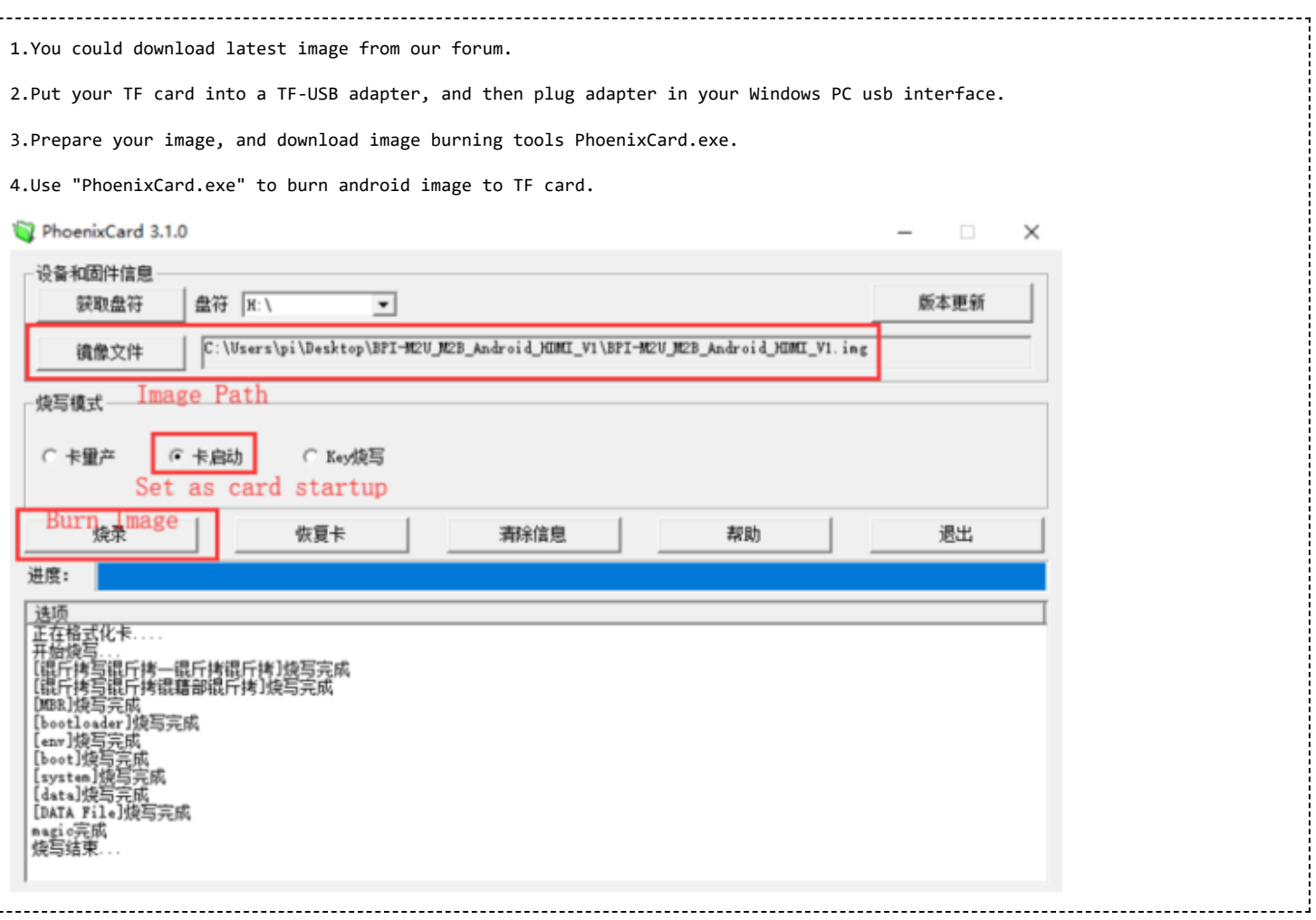

Download PhoenixCard: [https://pan.baidu.com/s/1-fjvPqtG\\_zewVzqnXf1AHw?pwd=eid9](https://pan.baidu.com/s/1-fjvPqtG_zewVzqnXf1AHw?pwd=eid9)

# **Linux**

## **Prepare**

- 1. Prepare 8G/above TF card, USB-Serial cable.
- 2. Connect USB-Serial to 40 pin header uart2 for kernel console debug.

**Note: three pin header uart0 beside usb port is not debug uart for bpi release images** because SDcard and uart0 are multiplex pin and default bpi images support both SD and eMMC. If you want bootup with emmc [only and enable uart0 as debug port without SDcard support, please refer to](#page-3-0) enable uart0 debug for emmc only image section.

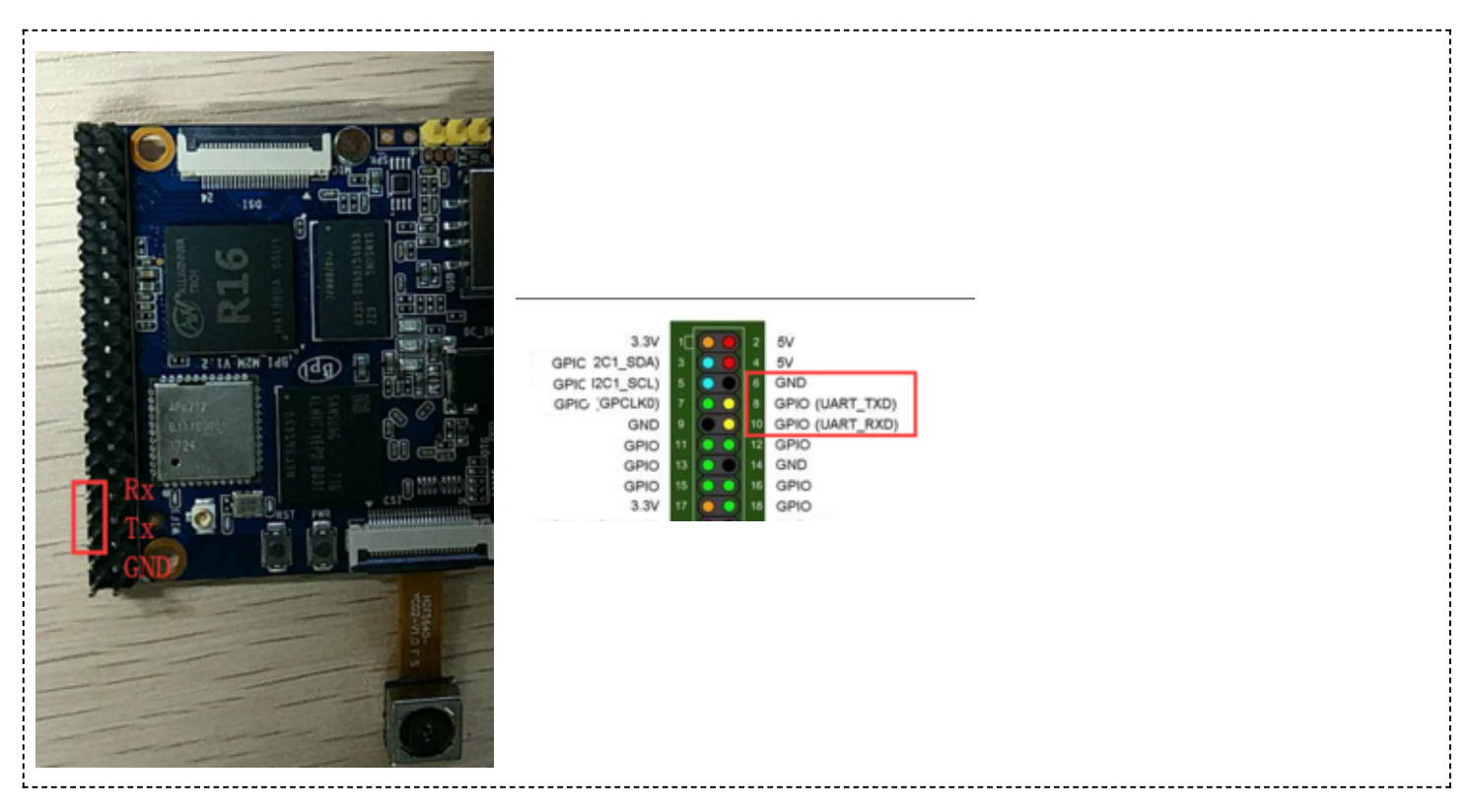

[3. Install bpi-tools on your Linux PC, If you can't access this URL or any other problems, please go to](https://github.com/BPI-SINOVOIP/bpi-tools) bpitools repo and download this tools manually.

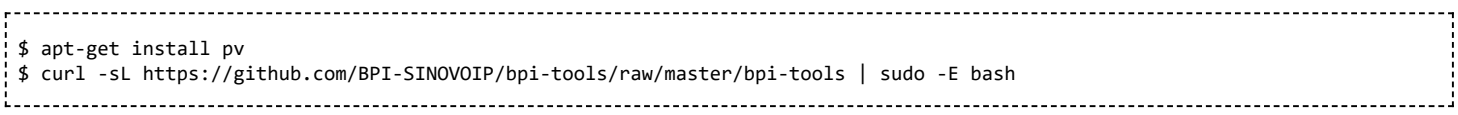

- 4. Download [latest linux image](https://wiki.banana-pi.org/Banana_Pi_BPI-M2M#Linux_2), and confirm that the md5 checksum is correct.
- 5. Defautl login: pi/bananapi or root/bananapi.

## **Install Image to SDcard**

1. Install image with bpi-tools on Linux, plug your sd card to your Linux PC

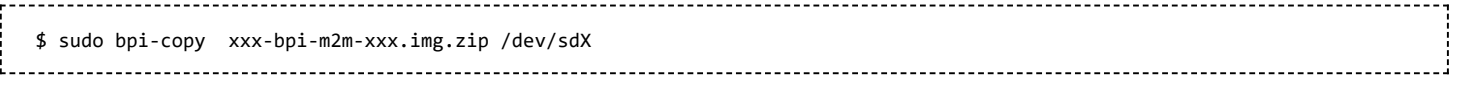

2. Install image with dd command on Linux, umount SDcard device /dev/sdX partitions if mounted automatically, Actually bpi-copy is the same as this dd command.

\$ sudo apt-get install pv \$ sudo unzip -p xxx-bpi-m2m-xxx.img.zip | pv | dd of=/dev/sdX bs=10M status=noxfer

3. Install bpi image with Etcher on Windows, Linux and MacOS

[Balena Etcher](https://www.balena.io/etcher/) is an open source project by Balena, Flash OS images to SD cards & USB drives

#### **Install Image to EMMC**

- 1. Prepare a SDcard with Linux image flashed and bootup the board with this SDcard.
- 2. Copy emmc image to udisk, plugin the udisk to board and mount it.
- 3. Install with bpi-tools command

\$ sudo bpi-copy xxx-bpi-m2m-xxx.img.zip /dev/mmcblk1

4. Or Install with dd command, umount mmcblk1p1 and mmcblk1p2 partition if mounted automatically, Actually bpi-copy is the same as this dd command

\$ sudo apt-get install pv \$ sudo unzip -p xxxb-bpi-m2m-xxx.img.zip | pv | dd of=/dev/mmcblk1 bs=10M status=noxfer

5. After flash complete, power off safely and eject the sdcard.

**Note: If the emmc was flashed android image before, you must erase the boot partition of android before step 3 or step 4.**

```
root@bpi-iot-ros-ai:/# echo 0 > /sys/block/mmcblk1/mmcblk1boot0/force_ro
root@bpi-iot-ros-ai:/# echo 0 > /sys/block/mmcblk1/mmcblk1boot1/force_ro
root@bpi-iot-ros-ai:/#
root@bpi-iot-ros-ai:/# dd if=/dev/zero of=/dev/mmcblk1boot0 bs=4096 count=1024
1024+0 records in
1024+0 records out
4194304 bytes (4.2 MB, 4.0 MiB) copied, 0.421164 s, 10.0 MB/s
root@bpi-iot-ros-ai:/# dd if=/dev/zero of=/dev/mmcblk1boot1 bs=4096 count=1024
1024+0 records in
1024+0 records out
4194304 bytes (4.2 MB, 4.0 MiB) copied, 0.428427 s, 9.8 MB/s
```
#### **Build Source Code**

1. Get the bsp source code

\$ git clone <https://github.com/BPI-SINOVOIP/BPI-M2M-bsp> 

2. Build the bsp source code

Please read the source code [README.md](https://github.com/BPI-SINOVOIP/BPI-M2M-bsp/blob/master/README.md)

## **Advance Development**

#### <span id="page-3-0"></span>**Enable uart0 for emmc only image debug**

1. Enable uart0 node and disable sdc0 node in sunxi-pack/sun8iw5p1/configs/BPI-M2M-LCD7/sys\_config.fex.

```
--- a/sunxi-pack/sun8iw5p1/configs/BPI-M2M-LCD7/sys_config.fex
 +++ b/sunxi-pack/sun8iw5p1/configs/BPI-M2M-LCD7/sys_config.fex
@@ -262,7 +262,7 @@ twi_sda = port:PE13<3><default><default><default>
 ;uart_type = 2:2 wire,4:4 wire,8:8 wire, full function
 ;----------------------------------------------------------------------------------
 [uart0]
-uart used = 0+uart_used = 1
uart\_port = 0uart_type = 2uart_tx = port:PF02<3><1><default><default>
@@ -803,7 +803,7 @@ led3_active_low = 1
     that supports SD3.0 cards and eMMC4.4+ flashes
   ;-------------------------------------------------------------------------------
 [mmc0_para]
-sdc\_used = 1
+sdc_used = 0
 sdc_detmode = 3
 sdc_buswidth = 4sdc_d1 = port:PF00<2><1><2><default>
   2. Build the bsp source code.
   3. Copy the bootloader file SD/bpi-m2m/100MB/BPI-M2M-LCD7-8k.img.gz to udisk. bpi also provide
   a prebuild bootloader for this requirement.
   4. Bootup the m2m board from emmc, plugin the udisk and mount it.
   5. Flash the bootloader to emmc
$ sudo bpi-bootsel BPI-M2M-LCD7-8k.img.gz /dev/mmcblk0
or
            $ sudo gunzip -c BPI-M2M-LCD7-8k.img.gz | dd of=/dev/mmcblk0 bs=1024 seek=8
$ sync
$ sudo umount /dev/sda1
 ----------------------------
   6. Mout boot partition and set kernel debug console in uEnv.txt
$ sudo mount -t vfat /dev/mmcblk0p1 /mnt
   Change "console=ttyS2,115200" to "console=ttyS0,115200" in /mnt/bananapi/bpi-m2m/linux/lcd7/uEnv.txt
$ sudo umount /dev/mmcblk0p1
```
7. Safely poweroff the board and connect debug uart to uart0 three pin header.

#### **Audio Path**

1. 2-pin HP header output audio path

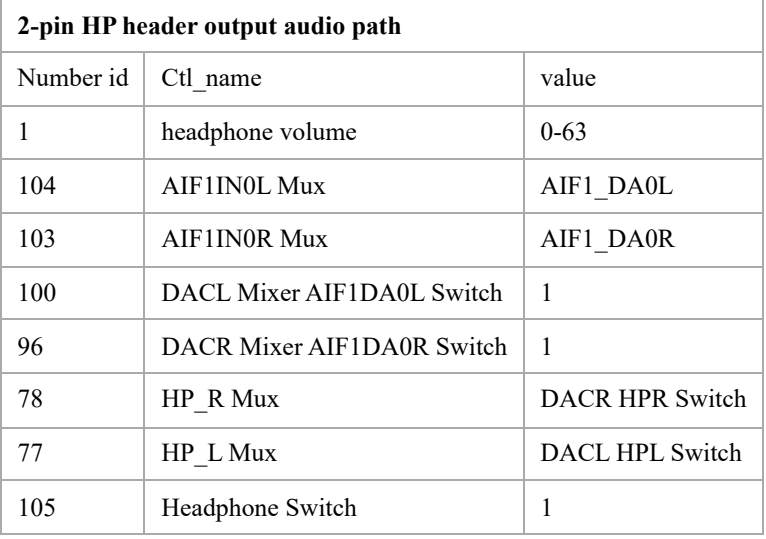

#### 2. Mic 1 input audio path

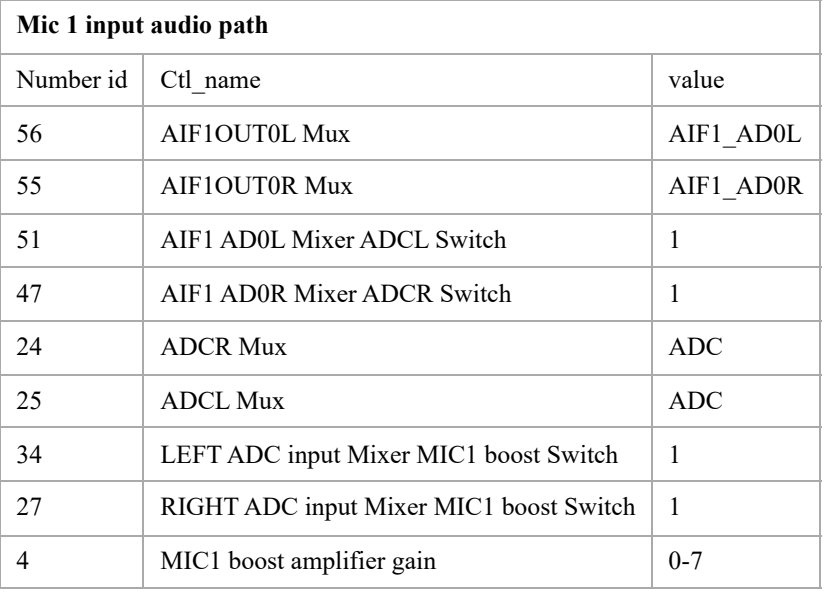

3.Alsa configuration file /var/lib/alsa/alsa.state.bpi-m2m already enable 2-pin HP output and Mic 1 input audio path, and restore by /var/lib/bananapi/bpi-autorun.d/S10-audio-bpi-m2m.sh after system bootup.

#### **Bluetooth**

- Use bluetoothctl tool to operate BT
- Execute "bluetoothctl"
- If you don't know how to use bluetoothetl, type "help", you will see more commands
- Execute these commands:

quit Quit program [bluetooth]# devices  $\lceil$ bluetooth $\lceil$ # power on Changing power on succeeded [bluetooth]# pairable on Changing pairable on succeeded<br>[bluetooth]# discoverable on Changing discoverable on succeeded [CHG] Controller CC:B8:A8:50:09:23 Discoverable: yes  $[b] \cdot [b]$ luetooth]# agent on Agent registered [bluetooth]# list Controller CC:B8:A8:50:09:23 bpi-iot-ros-ai [default] [bluetooth]# scan on Discovery started [CHG] Controller CC:B8:A8:50:09:23 Discovering: yes<br>[NEW] Device 00:1F:20:FF:E3:44 00-1F-20-FF-E3-44 [cHG] Device 00:1F:20:FF:E3:44 LegacyPairing: no [CHG] Device 00:1F:20:FF:E3:44 Name: Bluetooth Mouse M557 [CHG] Device 00:1F:20:FF:E3:44 Alias: Bluetooth Mouse M557 .<br>[СНG] Device 00:1F:20:FF:E3:44 LegacyPairing: yes<br>[СНG] Device 00:1F:20:FF:E3:44 RSSI: -83 [bluetooth]# connect 00:1F:20:FF:E3:44 Attempting to connect to 00:1F:20:FF:E3:44 [CHG] Device 00:1F:20:FF:E3:44 Connected: yes<br>[CHG] Device 00:1F:20:FF:E3:44 Connected: yes<br>[CHG] Device 00:1F:20:FF:E3:44 Modalias: usb:v046DpB010d1001<br>[CHG] Device 00:1F:20:FF:E3:44 UUIDs: 00001000-0000-1000-8000-00805f [CHG] Device 00:1F:20:FF:E3:44 UUIDs: 00001124-0000-1000-8000-00805f9b34fb [CHG] Device 00:1F:20:FF:E3:44 UUIDs: 00001200-0000-1000-8000-00805f9b34fb [CHG] Device 00:1F:20:FF:E3:44 Paired: yes Connection successful [Bluetooth Mouse M557]#

#### **WiFi Client**

#### **You have two ways to setup WiFi Client**

1. Use commands to setup WiFi client

```
$ sudo su
# killall wpa_supplicant
# wpa_passphrase <ssid> <passphrase> > /etc/wpa_supplicant/wpa_supplicant.conf
# ifconfig wlan0 up
# iwlist wlan0 scan
# wpa_supplicant -B -iwlan0 -c/etc/wpa_supplicant/wpa_supplicant.conf
# dhclient wlan0
```
There are some other command line ways, please google for them.

2. Use UI interface to setup WiFi Client

#### **Camara function**

We use HDF5640 camara.

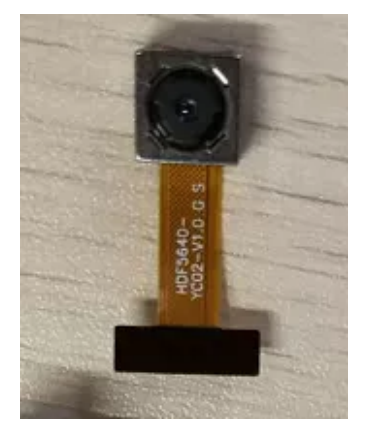

#### **Guvcview**

- Use your UI interface to operate camara
- Applications -> Sound & Video -> guvcview

#### **Shell**

- We also have built-in command in /usr/local/bin to test camara
- "./test\_ov5640\_image\_mode.sh" to test picture taking function
- "./cameratest.sh" to test video recording function

### **RPi.GPIO**

#### **Install RPi.GPIO**

- Execute "git clone [https://github.com/BPI-SINOVOIP/RPi.GPIO"](https://github.com/BPI-SINOVOIP/RPi.GPIO)
- after clone the repo, cd RPi.GPIO
- Execute "sudo apt-get update"
- Execute "sudo apt-get install python-dev python3-dev"
- Execute "sudo python setup.py install" or "sudo python3 setup.py install" to install the module

#### **Using RPi.GPIO**

- cd /usr/local/bin
- Execute "./bpi\_test\_g40.py" to test RPi.GPIO

```
root@bpi-iot-ros-ai:/usr/local/bin#./bpi_test_q40.py
Pi Board Information
P1 REVISION => 3
RAM \implies 2048MBREVISION \Rightarrow 4001
TYPE => Banana Pi M3[A83T]
PROCESOR \Rightarrow Allwinner
MANUFACTURER => BPI-Sinovoip
Is this board info correct (y/n) ? y
8 GPIO.setup GPIO.OUT
./bpi_test_g40.py:21: RuntimeWarning: This channel is already in use, continu
disable warnings.
  GPIO.setup(pin, GPIO.OUT)
10 GPIO. setup GPIO. OUT
12 GPIO.setup GPIO.OUT
16 GPIO. setup GPIO.OUT
18 GPIO. setup GPIO.OUT
22 GPIO. setup GPIO. OUT
24 GPIO. setup GPIO.OUT
26 GPIO.setup GPIO.OUT
32 GPIO.setup GPIO.OUT<br>36 GPIO.setup GPIO.OUT
```
#### **WiringPi**

- GitHub: <https://github.com/BPI-SINOVOIP/BPI-WiringPi2.git>
- We also have built-in test command in "/usr/local/bin"

#### **How to Update WiringPi**

■ Execute "bpi-update -c pkglist.conf"

```
root@bpi-iot-ros-ai:/usr/local/bin# bpi-update -c pkglist.conf
CONFFILE=pkglist.conf
wait for download pkglist.conf ...
https://github.com/BPI-SINOVOIP/BPI-files/raw/master/others/for-bpi-tools/coni
OK!! \n
APP=/usr/bin/bpi-update
PKGLIST:
bpi-pkg-addons.conf
bpi-pkg-bpi-apps.conf<br>bpi-pkg-bpi-r2-wifi-firmware-tools.conf
bpi-pkg-bpi-service.conf
bpi-pkg-bpi-test-rfid.conf
bpi-pkg-bpi-tools.conf
bpi-pkg-bpi-w2-tools.conf
bpi-pka-bpi-wiringpi-arm64.conf
bpi-pkg-bpi-wiringpi.conf
bp1-pkg-brcm.conf
bpi-pkg-bt-arm64.conf
bpi-pkg-bt.conf
bpi-pkg-camera-apps.conf
bpi-pkg-camera.conf
bpi-pkg-libvdpau_sunxi-arm64.conf
bpi-pkg-libvdpau_sunxi.conf
bpi-pkg-ov8865.conf
bpi-pkg-ov8865-enable.conf
```
■ Execute "bpi-update -c bpi-pkg-bpi-wiringpi.conf"

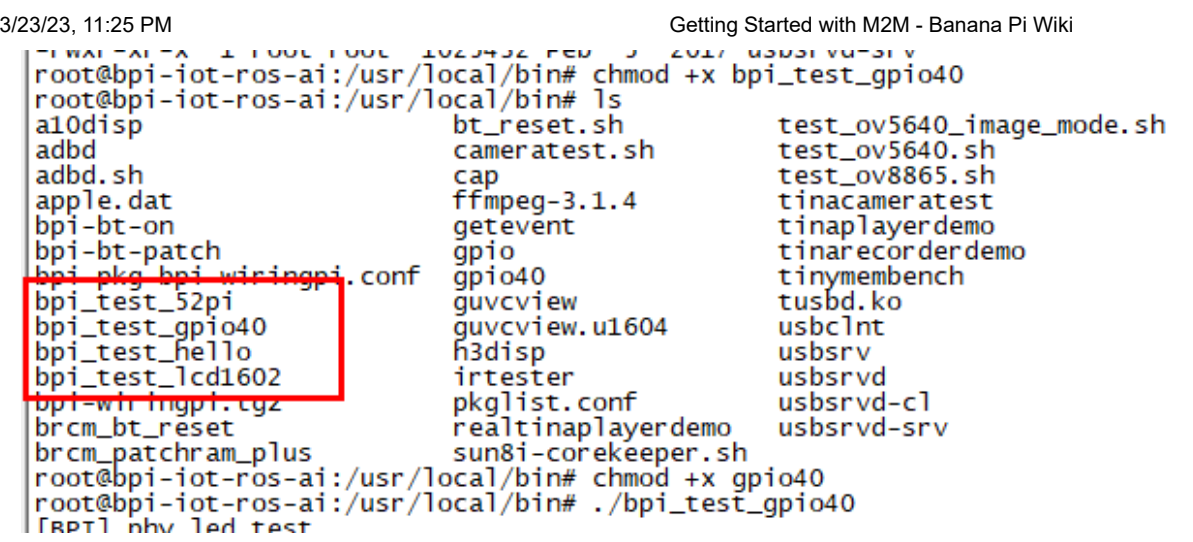

#### **RGB 1602 LCD**

Execute "/usr/local/bin/bpi\_test\_lcd1602.sh"

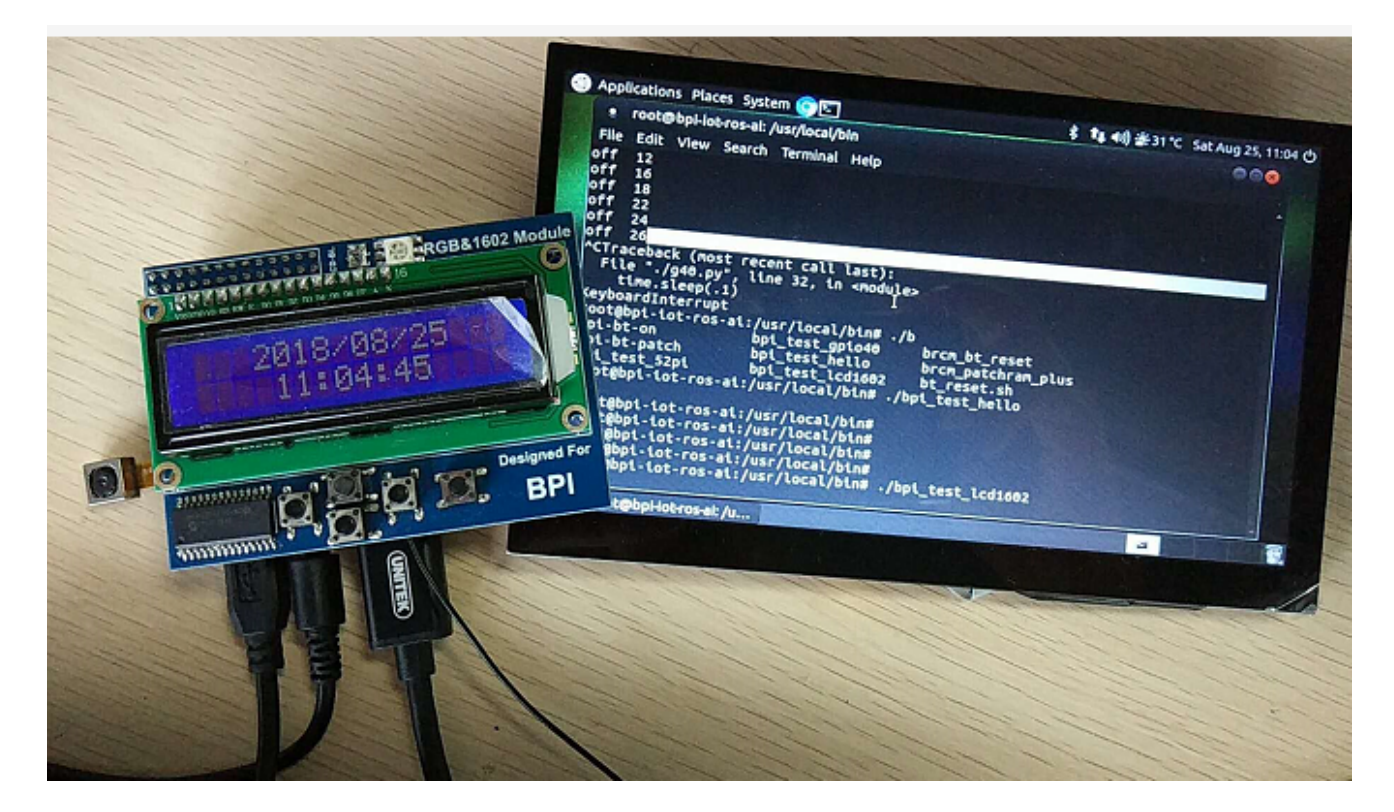

#### **0.96 Inch OLED Display**

Execute "/usr/local/bin/bpi\_test\_52pi.sh"

#### **8x8 RGB LED Martix**

Firstly you need a GPIO Extend Board for 8x8 LED Martix

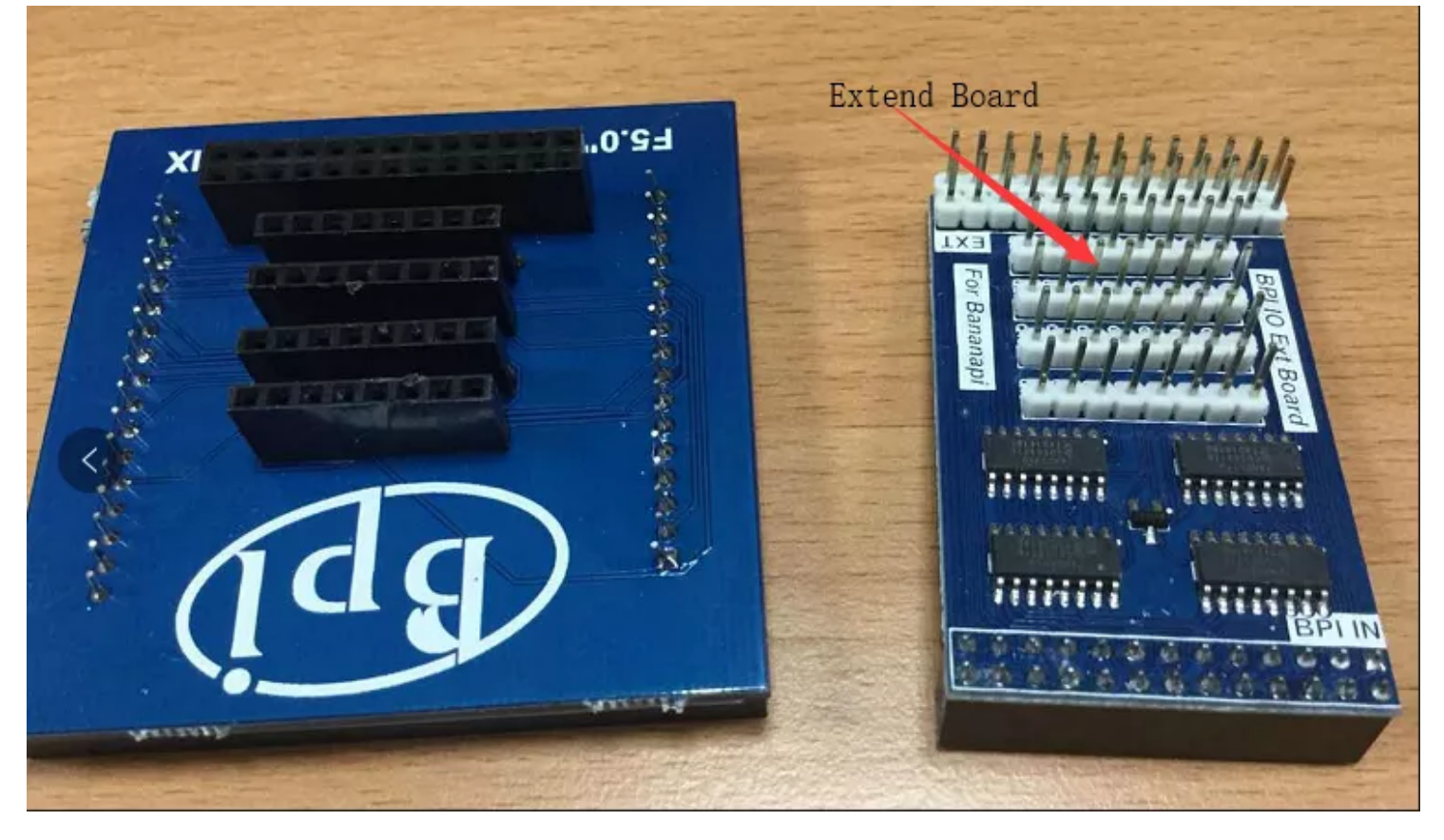

Execute "/usr/local/bin/bpi\_test\_gpio40.sh"

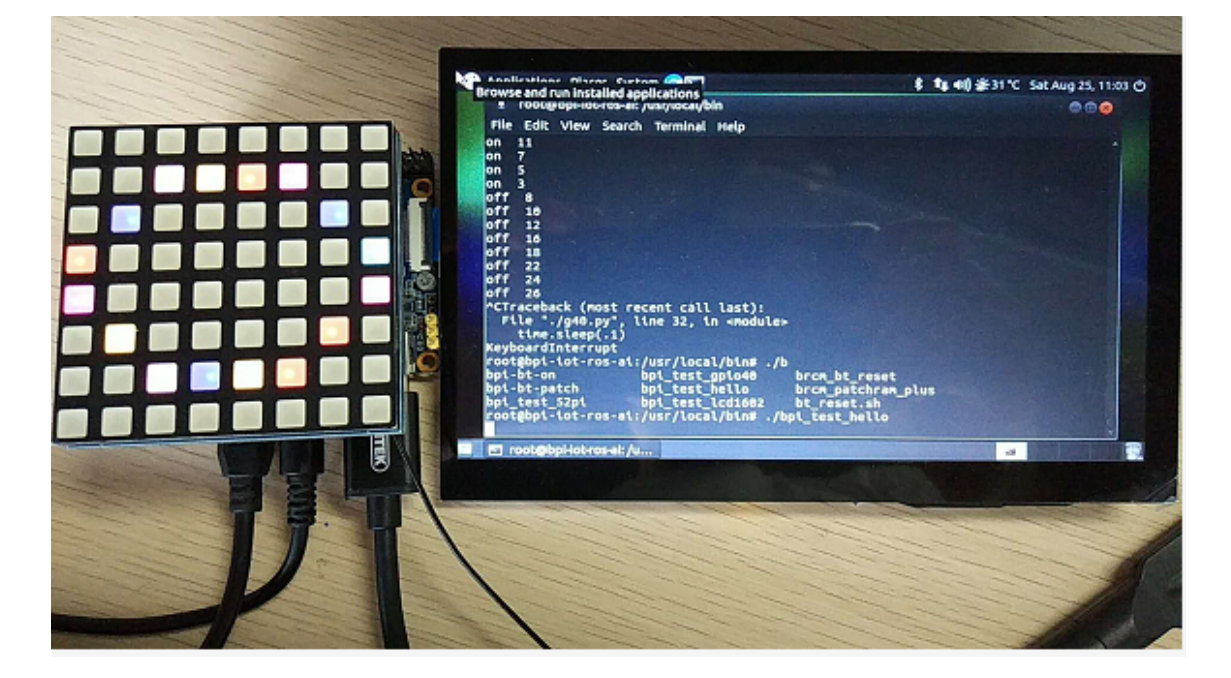